# **Hyperion® Analyzer**

Release 6.1.1

# Administrator's Guide

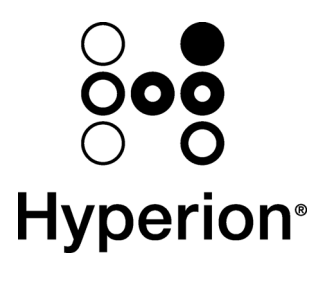

Hyperion Solutions Corporation D750161100

1995 – 2002 Hyperion Solutions Corporation. All rights reserved.

U.S. Patent Number: 5,359,724

Hyperion and Essbase are registered trademarks, and the "H" logo, Hyperion Solutions and Hyperion Analyzer are trademarks of Hyperion Solutions Corporation.

All other brand and product names are trademarks or registered trademarks of their respective holders.

No portion of this manual may be reproduced or transmitted in any form or by any means, electronic or mechanical, including photocopying, recording, or information storage and retrieval systems, for any purpose other than the purchaser's personal use, without the express written permission of Hyperion Solutions Corporation.

Notice: The information contained in this document is subject to change without notice. Hyperion Solutions Corporation shall not be liable for errors contained herein or consequential damages in connection with the furnishing, performance, or use of this material.

Hyperion Solutions Corporation 1344 Crossman Avenue Sunnyvale, CA 94089 United States of America

Printed in the USA

# **Contents**

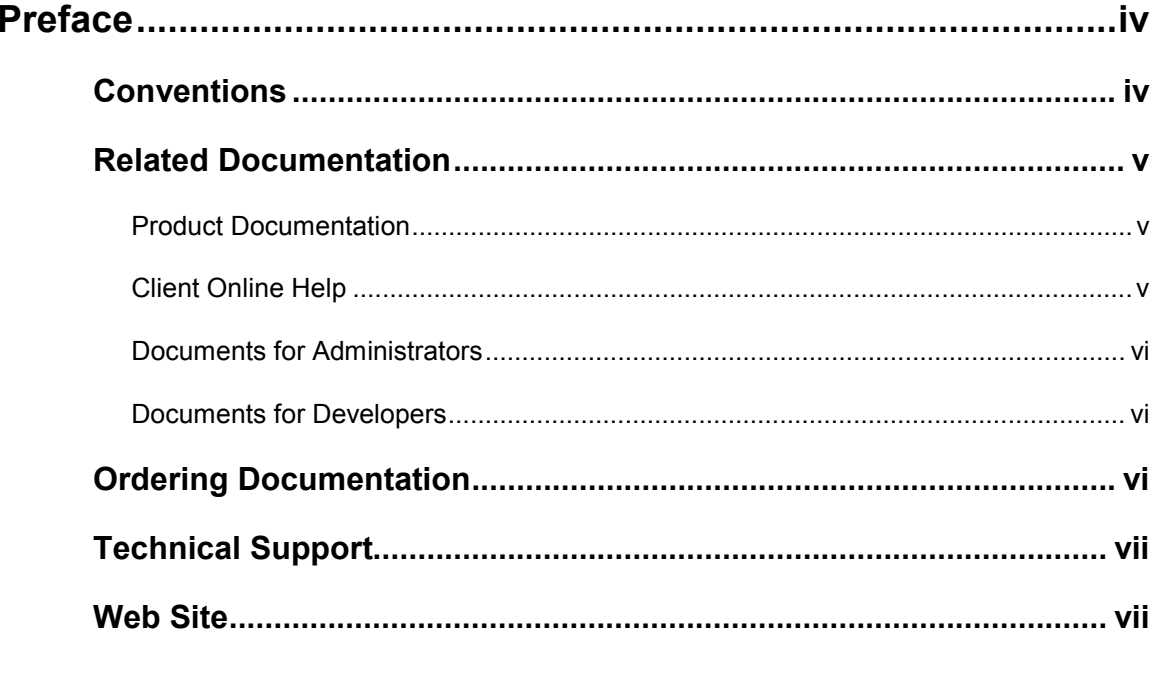

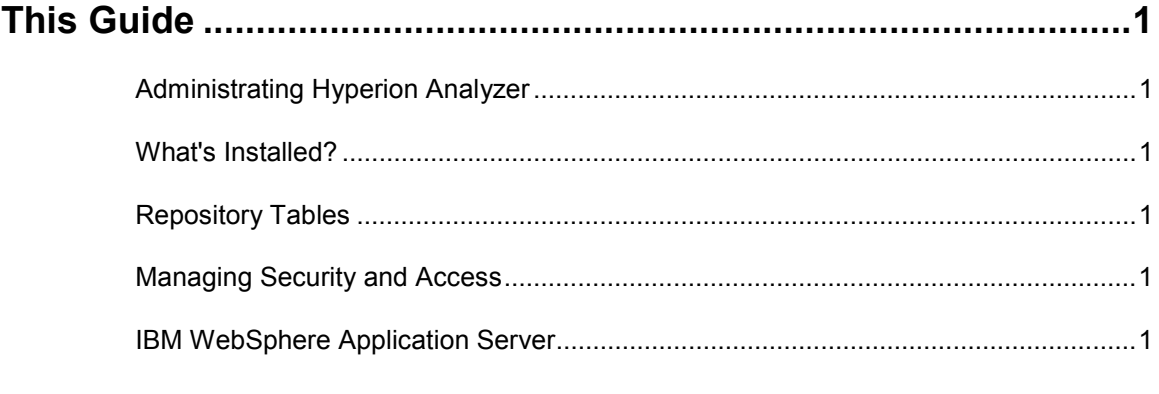

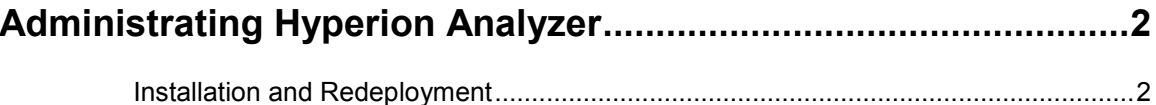

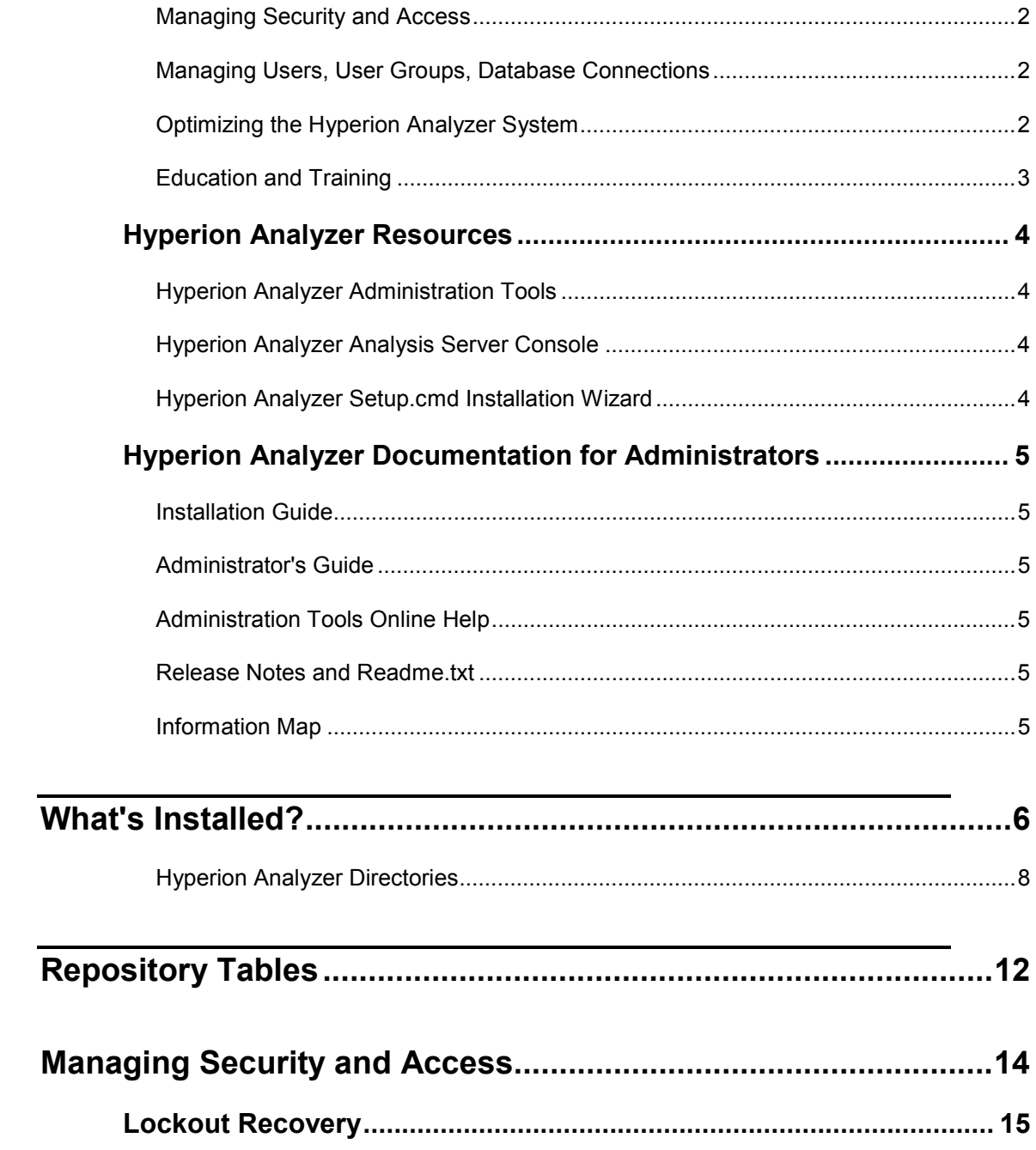

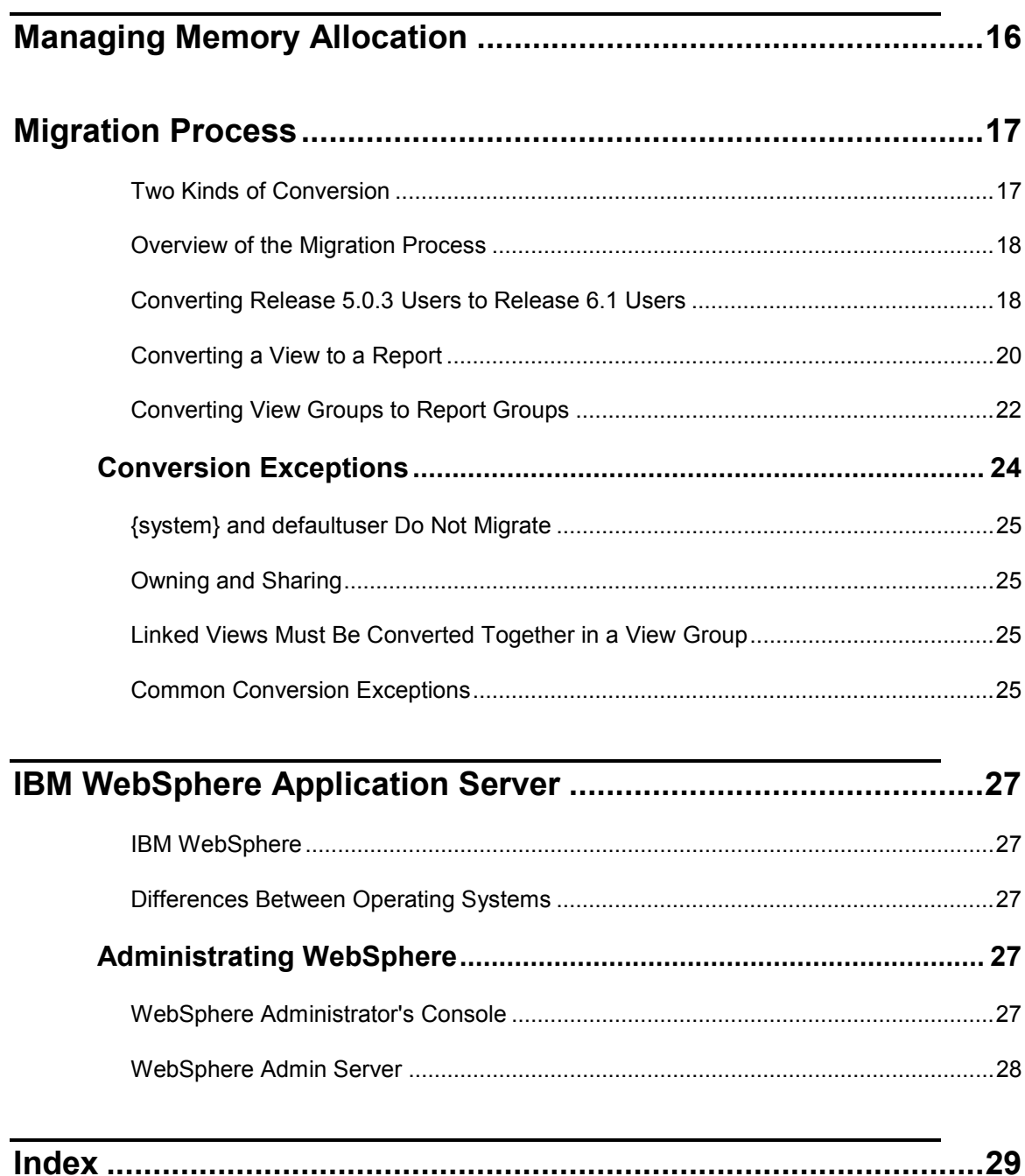

# <span id="page-5-0"></span>**Preface**

*Hyperion Analyzer Administrator's Guide* explains product conventions, concepts, and procedures central to administering Hyperion Analyzer. Although this guide is intended for system and application administrators responsible for installing, configuring and maintaining Hyperion Analyzer, advanced users will also benefit from the information.

## **Conventions**

The following conventions are used in this document:

| <i>Item</i>          | Meaning                                                                                         |
|----------------------|-------------------------------------------------------------------------------------------------|
| ⋗                    | Arrows indicate the beginning of a procedure with sequential<br>steps.                          |
| 1, 2, 3              | Numbers indicate sequential step procedures.                                                    |
|                      | Bulleted items indicate a list of related items.                                                |
| <b>Boldface</b> text | Boldface text indicates an important application component name<br>or a user interface element. |
| <i>Italic</i> text   | Italic text highlights terms of special emphasis.                                               |
| Courier text         | Courier typeface indicates that the user should enter Courier<br>text exactly as it appears.    |
| Properties   Caption | The vertical bar indicates a menu   sub-menu item.                                              |

*Table 1: Hyperion Document Conventions* 

# <span id="page-6-0"></span>**Related Documentation**

The Hyperion Analyzer documentation set includes:

#### **Product Documentation**

*Hyperion Analyzer Release Notes* contains a comprehensive list of new features, fixes, and late-breaking product developments.

The Hyperion Analyzer *Information Map* lists and describes all Hyperion Analyzer documentation and its location.

*Hyperion Analyzer Getting Started* describes the family of Hyperion Analyzer products, relates terminology central to multidimensional analysis, explains application fundamentals and graphical user interfaces, and leads users through the creation of their first report using the Hyperion Analyzer Java Web Client.

The *Hyperion Analyzer Product Overview* profiles the analysis tools, explains methods for distributing and presenting reports, and tours the Hyperion Analyzer Samples report group.

#### **Client Online Help**

*Hyperion Analyzer Java Web Client Online Help* provides detailed information about navigation, report creation, and advanced Java Web Client topics.

*Hyperion Analyzer HTML Web Client Online Help* describes navigation, report creation, and the features specific to the Hyperion Analyzer HTML Web client.

#### **Documents for Administrators**

The *Hyperion Analyzer Installation Guide* describes Microsoft Windows and UNIX installation options, and system requirements. It summarizes the installation process and information essential to installing and configuring Hyperion Analyzer. This guide includes procedures for establishing a Hyperion Analyzer repository. It also includes troubleshooting and procedures for installing and uninstalling Hyperion Analyzer samples.

The *Hyperion Analyzer Administrator's Guide* (this guide) describes product features essential to administrators.

*Hyperion Analyzer Administration Tools Online Help* explains the management of roles, users, user groups, and database connections, as well as provides online help for Hyperion Analyzer Analysis Server administration.

#### **Documents for Developers**

The *Hyperion Analyzer API Toolkit Developer's Guide* is an online guide providing detailed information for developers, incorporating Hyperion Analyzer Web technology into custom Web applications.

# **Ordering Documentation**

A complete set of documentation is included on the CD in PDF and HTML format.

To order documentation:

- Visit the Hyperion Web site at www.hyperion.com.
- In the United States, call Hyperion Solutions Customer Support at (877) 901-4975.
- From outside the United States, including Canada, call Hyperion Solutions Customer Support, in the U.S.A. at (203) 703-3600. Clients who are not serviced by support from North America should call their local support centers.

<span id="page-7-0"></span>vi

# <span id="page-8-0"></span>**Technical Support**

Hyperion provides Web-based and telephone support to ensure that clients resolve product issues quickly and accurately. This support is available for all Hyperion products at no additional cost to clients with a current maintenance agreement.

- For Web-based support, or to see complete information on available support options, visit the Hyperion Web site at http://www.Hyperion.com.
- In the United States, call Hyperion Solutions Customer Support at (877) 901-4975.
- From outside the United States, including Canada, call Hyperion Solutions Customer Support, in the USA at (203) 703 3600. Clients who are not serviced by support from North America should call their local support centers.

### **Web Site**

.

You can find up-to-date information on Hyperion service, support, and training programs on our Web site:

#### www.hyperion.com

The Hyperion Web site offers an array of service and support information, including product news and updates, frequently asked questions, and product download instructions

# <span id="page-10-0"></span>**This Guide**

The Administrator's Guide is organized into seven (7) sections:

#### **Administrating Hyperion Analyzer**

This section outlines administrator tasks and lists the resources available to Hyperion Analyzer Administrators.

#### **What's Installed?**

This section lists the most important directories and files associated with a Hyperion Analyzer installation.

#### **Repository Tables**

A standardized set of repository tables is loaded into the users choice of supported RDBMS databases. This section describes the tables, their content and size.

#### **Managing Security and Access**

Administrators may choose to use the default Hyperion Analyzer security or Hyperion Essbase Security to validate users and logons. This sections describes the procedures for setting security and its implications.

#### **IBM WebSphere Application Server**

Hyperion Analyzer has been re-architected to run inside leading J2EE-compliant application servers. The supported J2EE Application Server shares Hyperion Analyzer business logic, manages network traffic, and maintains system security for large numbers of concurrent users. This section provides information on the integration of Hyperion Analyzer and the IBM WebSphere application server.

# <span id="page-11-0"></span>**Administrating Hyperion Analyzer**

Hyperion Analyzer Administration can be broken down into the following tasks:

#### **Installation and Redeployment**

The *Hyperion Analyzer Installation Guide* describes installation, migration, and installation options essential to installing and configuring Hyperion Analyzer. This guide includes procedures for establishing a Hyperion Analyzer repository, executing silent installations, and installing Hyperion Analyzer samples.

Redeployment follows the same process as installation, and administrators reconfiguring or redeploying Hyperion Analyzer are also encouraged to consult the *Hyperion Analyzer Installation Guide*.

#### **Managing Security and Access**

Administrators may choose to use the default Hyperion Analyzer security or Hyperion Essbase Security to validate users and logons. All security and authentication protocols are managed via Hyperion Analyzer Administration Tools.

#### **Managing Users, User Groups, Database Connections**

Hyperion Analyzer Administration Tools is the primary interface for managing users, user groups and database connections. In addition administrators can assign pre-defined roles to users that control their access and use of the Hyperion Analyzer system. Read through this guide for more information.

#### **Optimizing the Hyperion Analyzer System**

System Administrators can use the Java-based Hyperion Analyzer Analysis Server Console to monitor, maintain and optimize the Hyperion Analyzer System. This console provides statistics on server logins, data hits, and data response times. Administrators can also manually disconnect users idle in excess of a time limitation, and show, clear and export console output.

#### <span id="page-12-0"></span>**Education and Training**

Hyperion Analyzer provides Administrators with tools to support user training and education. This includes:

- Hyperion Analyzer Sample Report Group
- Hyperion Analyzer API Toolkit Samples
- Twelve (12) documentation deliverables in .HTML, .PDF, .TXT and WinHelp formats.

### <span id="page-13-0"></span>**Hyperion Analyzer Resources**

#### **Hyperion Analyzer Administration Tools**

The Hyperion Analyzer Administration Tools client provides a 100% Java graphical interface for managing users, users groups and database connections via a supported Web browser.

#### **Hyperion Analyzer Analysis Server Console**

System Administrators can use the Java-based Hyperion Analyzer Analysis Server Console to monitor, maintain and optimize the Hyperion Analyzer System. This console provides statistics on server logins, data hits, and data response times. Administrators can also manually disconnect users idle in excess of a time limitation, and show, clear and export console output.

#### **Hyperion Analyzer Setup.cmd Installation Wizard**

A Setup.cmd installation wizard is delivered with Hyperion Analyzer that enables Evaluation, Typical and Custom installations of Hyperion Analyzer on Windows NT, and Sun Solaris operating systems.

# <span id="page-14-0"></span>**Hyperion Analyzer Documentation for Administrators**

#### **Installation Guide**

The Hyperion Analyzer Installation Guide describes installation, migration, and installation options essential to installing and configuring Hyperion Analyzer. This guide includes procedures for establishing a Hyperion Analyzer repository, executing silent installations, and installing Hyperion Analyzer samples.

#### **Administrator's Guide**

The Hyperion Analyzer Administrator's Guide (this guide) describes installation, migration and product features essential to administrators. A profile of Hyperion Analyzer Administration Tools and the Hyperion Analyzer Analysis Server are included, as well as tips for configuring Hyperion Analyzer.

#### **Administration Tools Online Help**

Hyperion Analyzer Administration Tools Online Help explains the management of users, user groups, and database connections, as well as providing online help for Hyperion Analyzer Analysis Server administration.

#### **Release Notes and Readme.txt**

Hyperion Analyzer Release Notes and the Readme.txt text file contain a comprehensive list of new features, fixes and late-breaking product developments.

#### **Information Map**

The Hyperion Analyzer Information Map lists and describes all Hyperion Analyzer documentation and its location.

# <span id="page-15-0"></span>**What's Installed?**

Because every installation is customized per the users selections, there is no single configuration for Hyperion Analyzer installations. In general however, Hyperion Analyzer is structured per the following illustration:

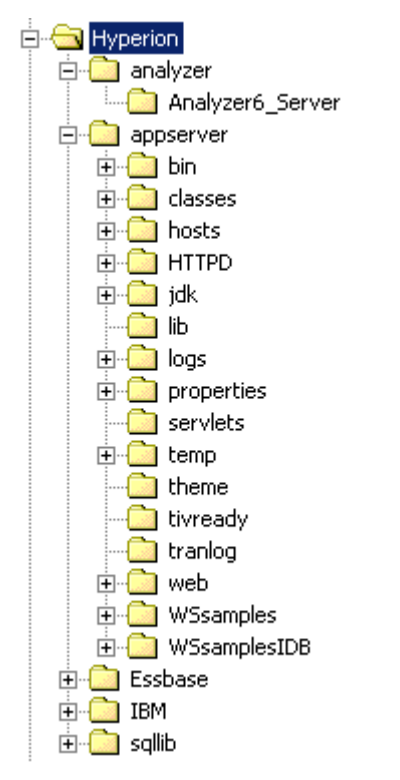

*Hyperion Analyzer Directories on Microsoft Windows NT 4* 

*Table: Hyperion Analyzer Top-level Directories* 

| Directory | Description                                                                                                    |
|-----------|----------------------------------------------------------------------------------------------------|
| Hyperion  | Hyperion Analyzer highest directory l vel.                                                                                                    |
| analyzer  | Directory containing the back-up WebSphere<br>state.                                                                                                    |
| appserver | Directory containing IBM WebSphere<br>application server suite.                                                                                                    |
| sqllib    | Directory containing the IBM DB2 Personal<br>Edition repository used as the default<br>WebSphere Admin Server. Those using<br>existing IBM WebSphere licenses may not<br>have this directory. |
| hyadm     | Hyperion Analytical Data Model high st<br>directory level (an Java API to Hyperi n<br>Essbase).                                                                                               |

#### **Hyperion Analyzer Directories**

Expanding the \Hyperion\appserver\hosts\default\_host\ directories, enables a closer inspection:

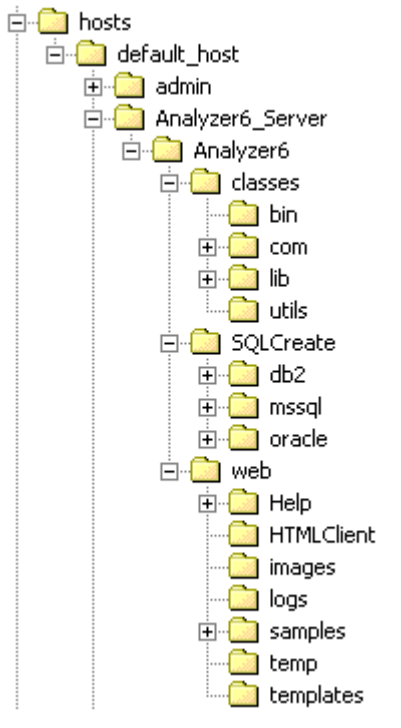

*Hyperion Analyzer Directory Structure* 

Hyperion Analyzer features the following directories and files:

| Directory             | File                | Description                                                                                                    |
|-----------------------|---------------------|----------------------------------------------------------------------------------------------------|
| appserver             |                     | Directory contair ng<br><b>IBM WebSphere</b><br>application serve suite.                                                         |
| logs                  |                     | Directory contair ng the<br>Hyperion Analyz r<br>servlet engine log files:<br>Servletname stde r.log,<br>Servletname_stdc 1t.log |
| hosts<br>default host |                     |                                                                                                    |
| Analyzert Server      |                     | Directory contair ng an<br>instance of the se vlet<br>engine.                                                                    |
| Analyz :6<br>classes  |                     |                                                                                                    |
|                       | Analyzer.properties | A file containing the<br><b>Hyperion Analyzer</b><br>license key.                                                                |
|                       | classes.xml         | An XML file recording<br>the RDBMS username<br>and encrypted password.                                                           |
| bin                   |                     | A directory containing<br>the Hyperion Analyzer<br>Analysis Server .JAR<br>archives.                                             |

*Table: Hyperion Analyzer Directory Structure and Important Files* 

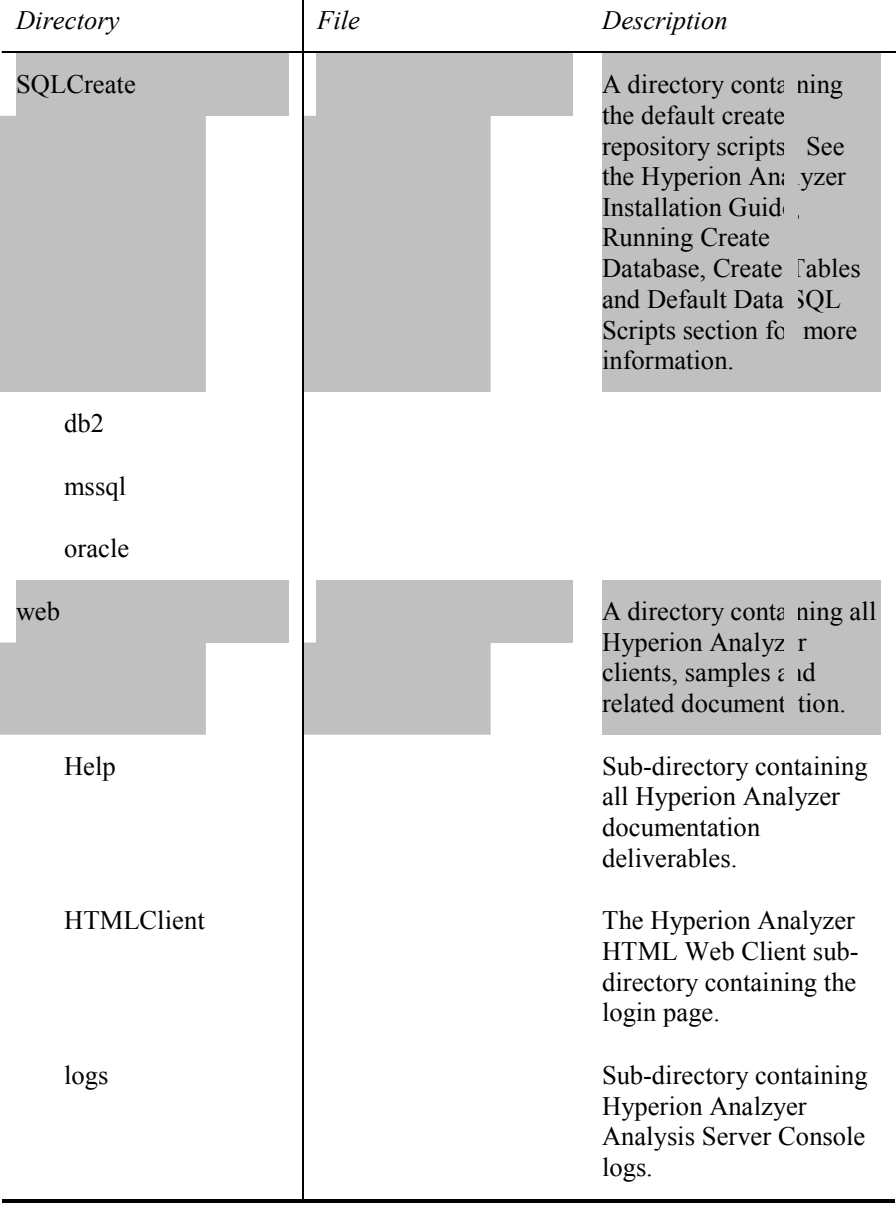

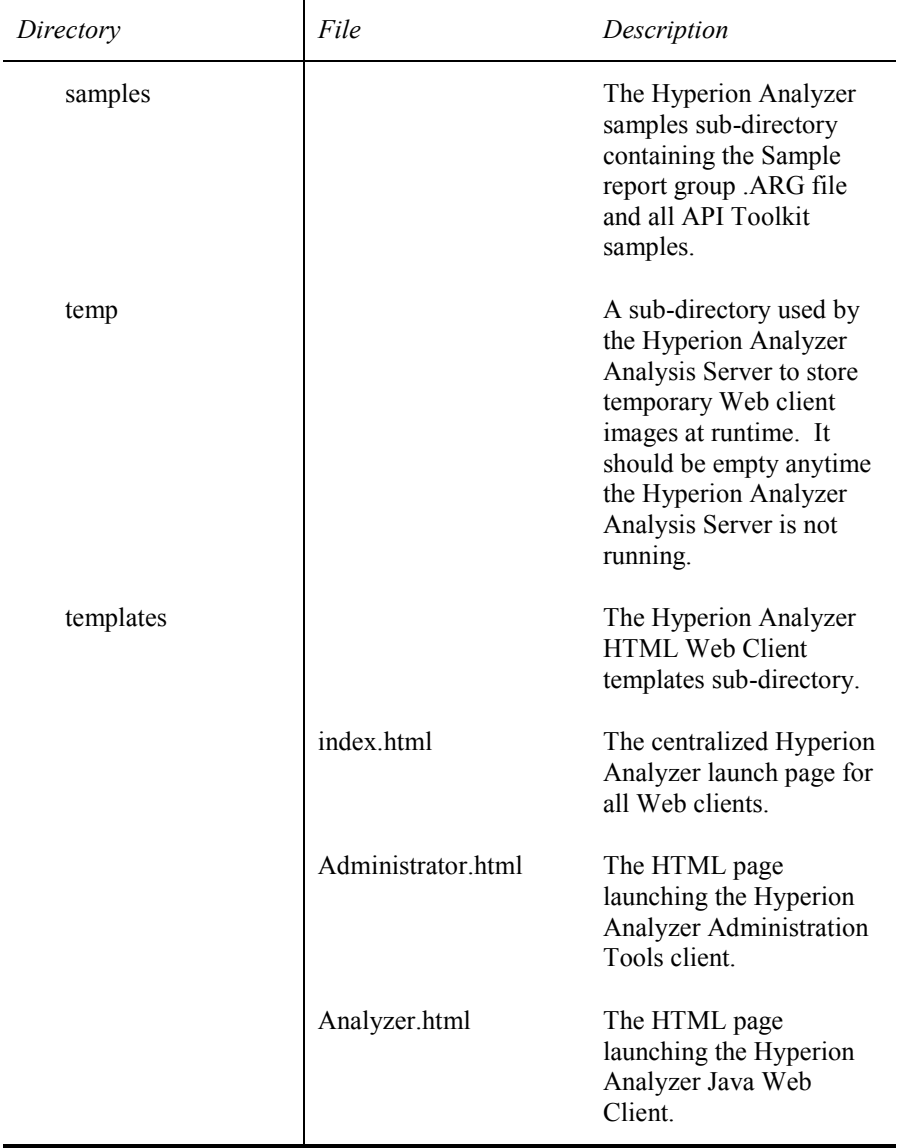

# <span id="page-21-0"></span>**Repository Tables**

The repository centrally stores Hyperion Analyzer system data, user IDs, user preferences and report definitions in relational database tables.

The repository is multi-user and is typically installed in shared local area network locations rather than on individual user desktops. This kind of installation enables users to log on to any machine on the network or Intranet. Users can also access their own reports and user preferences without copying files or performing import/export tasks.

For security and system integrity, repository tables cannot be edited or manipulated.

| Table                     | Function                                                                                                    |
|---------------------------|----------------------------------------------------------------------------------------------------|
| <b>TBLAUTHSRVR</b>        | Records the server address of the<br>authenticating server.                                                        |
| TBLAUTHTYPE               | Records the authentication server<br>type definition.                                                              |
| TBLDATABASES              | Records the database connections<br>available to client applications.                                              |
| TRLDBTYPE                 | Records the datasource definitions<br>for TBLDATABASES records.                                                    |
| <b>TBLGLOBALDB</b>        | Records global connection<br>definition for TBLDATABSES<br>records.                                                |
| <b>TBLOBJECTS</b>         | Records the types of objects in the<br>repository: Database, Report,<br>Report Group, User, or User<br>Group, etc. |
| TBLOBJINSTANCEPERMISSIONS | Records the object instance<br>permissions definition.                                                             |

*Table: Repository Tables* 

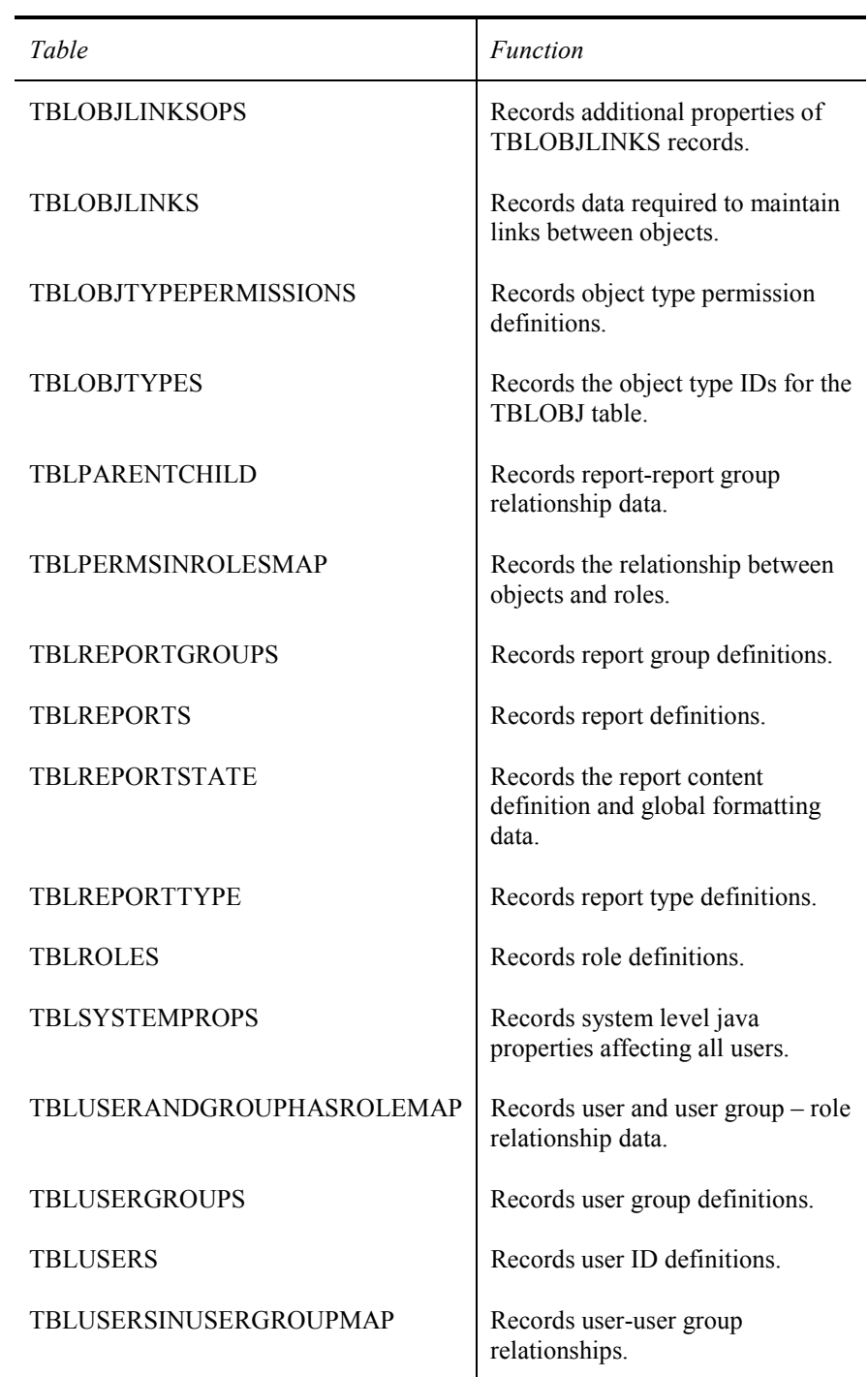

# **Managing Security and Access**

Administrators may choose to use the default Hyperion Analyzer security or Hyperion Essbase Security to validate users and logons.

 To set Hyperion Essbase Security, select System Settings from the Hyperion Analyzer Administration Tools, Edit menu.

The Use Essbase Authentication check box displays in the System Settings dialog box.

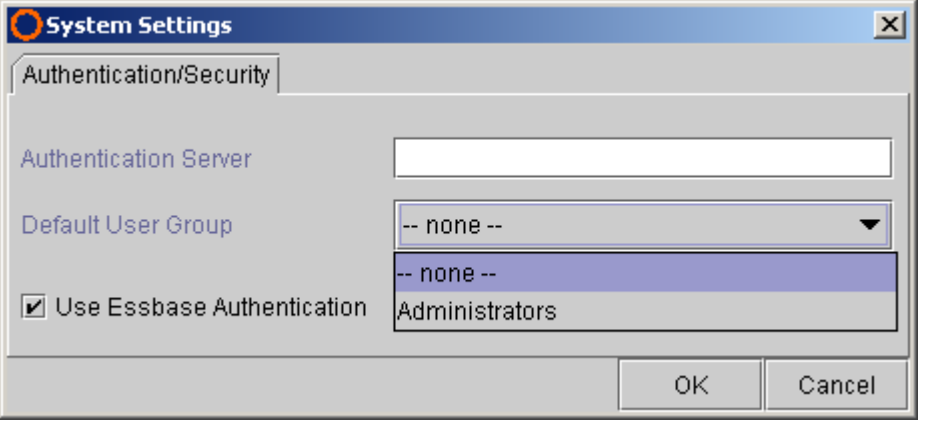

*System Settings Dialog Box* 

When Hyperion Essbase Security is enabled, Hyperion Analyzer uses the specified Hyperion Essbase server to validate the user ID, password and user type for login. This method requires the administrator to specify the server name or server IP address.

| If Hyperion Essbase                                                           | Then Hyperion Analyzer                                                                                                    |  |
|-------------------------------------------------------------------------------|----------------------------------------------------------------------------------------------------|--|
| Validates the user and the existence of<br>a Hyperion Analyzer user profile   | Logs in the user.                                                                                                    |  |
| Validates the user, but cannot validate<br>the Hyperion Analyzer user profile | Assigns the Hyperion Essbase user ID,<br>password and user type (access<br>privileges) to the a newly created user<br>profile. Hyperion Essbase users with<br>Supervisor privileges are assigned<br>Administrator privileges in Hyperion<br>Analyzer. |  |
| Cannot validate the user                                                      | Attempts to log the user in using the<br><b>Hyperion Analyzer Security with</b><br>System Manager created user profiles.                                                                                                    |  |

T*able: Hyperion Essbase – Hyperion Analyzer Authentication Process* 

# **Lockout Recovery**

Do not forget the Administrator password, as this prevents administration until another user with an Administrator role (privileges) resets the password.

In the event that you are unable to log in as an administrator because of lost or forgotten passwords, Hyperion Analyzer technical support may be able to recover the system password. However, since there is no "back door" into Hyperion Analyzer, recovering system passwords is difficult.

# <span id="page-25-0"></span>**Managing Memory Allocation**

Hyperion Analyzer relies upon the Java Virtual Machine (JVM) to manage memory allocation in conjunction with the operating system.

As the number of instantiated application objects grows and diminishes, the Java Virtual Machine requests the operating system to allocate and free memory proportionally.

The JVM monitors increasing and decreasing memory allocation, in order to determine the memory required to satisfy application needs and simultaneously minimize JVM requests to the operating system.

The JVM may therefore not immediately release allocated memory, in an effort to maintain the amount typically required by the Hyperion Analyzer application.

# <span id="page-26-0"></span>**Migration Process**

Because Hyperion Analyzer has been completely re-architected, it is necessary to migrate reports, report groups and system information to the current Hyperion Analyzer release.

Because the re-architecture of Hyperion Analyzer is a paradigm shift in technology, quality, scalability, and usability, the migration process is in fact a conversion of release 5.0.3 database tables to a new release 6.1 database table design.

The migration process is, therefore, *not* a one-to-one migration of 5.0.3 data into 6.1 data. It is instead an attempt to port as much 5.0.3 data to the new 6.1 format as is possible. Items that cannot be converted automatically are recorded and reported in a conversion log.

Users can review conversion logs in the course of migration, or scroll to the bottom of text editors displaying .ARD and .ARG output files.

#### **Two Kinds of Conversion**

Two separate conversion utilities are provided to migrate different database table sets:

- The **AdminMigrate.exe** conversion utility is a release 5.0.3 Administration Tools client with a migration menu bar. It is used to migrate Hyperion Analyzer 5.0.3 administrative database tables to the release 6.1 table design.
- The **AnalyzerMigrate.exe** conversion utility is a release 5.0.3 Windows client with a migration menu bar. It is used to migrate Hyperion Analyzer 5.0.3 database tables to the release 6.1 table design.

**Important!:** Hyperion Analyzer recommends migrating administrative database tables before migrating Analyzer database tables.

#### <span id="page-27-0"></span>**Overview of the Migration Process**

The migration process consists of the following steps:

- Maintain installations of Hyperion Analyzer 5.0.3 and 6.1 releases.
- Save the conversion utilities, **AdminMigrate.exe** and **AnalyzerMigrate.exe** to the Applications subdirectory of the Hyperion Analyzer 5.0.3 directory.
- Double-click to start the **AdminMigrate.exe** conversion utility.
- Convert the following items to their corresponding export file.

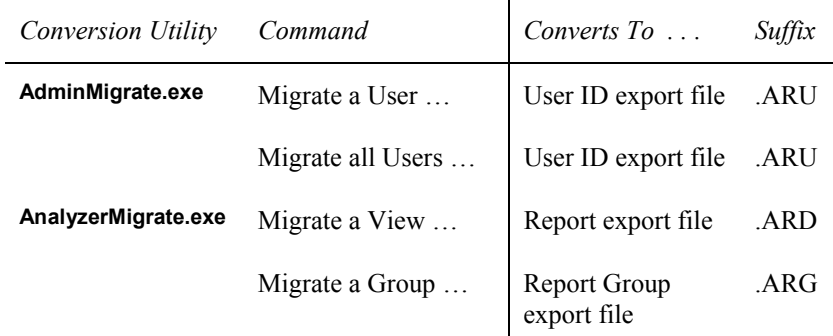

- Import the export file to the release 6.1 repository.
- Repeat the process with the **AnalyzerMigrate.exe** conversion utility.
- Although Report Groups are imported directly into the repository, Reports are not saved to the repository until users execute the Save command. Reports and report groups are not shared to other users until report group properties are set to share Analyzer content with selected user groups.

The Import command amends existing 6.1 database repository. It does not overwrite the repository.

#### **Converting Release 5.0.3 Users to Release 6.1 Users**

**Important!** Before you can migrate Hyperion Analyzer administrative data you must save the AdminMigrate.exe file to the Applications subdirectory of the Hyperion Analyzer 5.0.3 directory. Users also must have access to their Hyperion Analyzer 5.0.3 repository.

- $\triangleright$  To start the AdminMigrate.exe conversion utility:
	- 1. Open Windows Explorer.
	- 2. Double-click the **AdminMigrate.exe** file name (in the Applications subdirectory of the Hyperion Analyzer 5.0.3 directory).
	- 3. The Hyperion Analyzer 5.0.3 Administration Tools toolbar displays.
	- 4. Click the Manage toolbar button.

The Management window displays.

- $\triangleright$  To convert Hyperion Analyzer 5.0.3 user(s) to a Hyperion Analyzer 6.1 user(s) export file (.ARU):
	- 1. Click the **Migrate** menu bar command, and select one of the following options from the sub-menu:

**Migrate All Users …** - Select Migrate All Users… to convert all user IDs in the repository. After selecting this option, then proceed to step 4.

**Migrate A User …** - Select Migrate A Users… to convert specific users. After selecting this option, proceed to the next step.

The Users dialog box displays.

- 2. Select a user ID from the drop down list box.
- 3. Click **OK**.

The Save As dialog box displays. This dialog box will save the converted user(s) to an .ARU export file.

- 4. Navigate to a location in which you would like to save the .ARU export file.
- 5. Enter a name for the .ARU export file.
- 6. Click the Save As dialog box **OK** button.

Conversion log messages, if any, will display in the Migration Errors dialog box. You can review these messages now, or refer to them later, by reviewing the .ARU file in a text editor. Click OK to dismiss the Migration Errors dialog box.

- <span id="page-29-0"></span> $\triangleright$  To import a Hyperion Analyzer 6.1 user(s) export file (.ARU):
	- 1. Start Hyperion Analyzer 6.1 Administration Tools.
	- 2. From the Menu Bar select File | Import.

The Open dialog box displays.

- 3. Enter the location and filename of the exported .ARU file.
- 4. Click **OK**.

The user(s) is(are) saved to the repository.

#### **Converting a View to a Report**

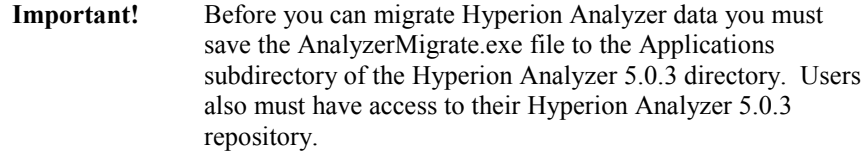

- $\triangleright$  To start the AnalyzerMigrate.exe conversion utility:
	- 1. Open Windows Explorer.
	- 2. Double-click the **AnalyzerMigrate.exe** file name (in the Applications subdirectory of the Hyperion Analyzer 5.0.3 directory).
	- 3. A Hyperion Analyzer 5.0.3 Windows client with a special Migration menu bar displays.

- To convert a Hyperion Analyzer 5.0.3 view to a Hyperion Analyzer 6.1 export file (.ARD):
	- 1. Click the **Migrate** menu bar command, and select **Migrate a View…** from the sub-menu.

The Hyperion Analyzer 5.0.3 View Manager displays.

- 2. Click to select the view group tab of the view you wish to convert.
- 3. Click to select the view name of the view you wish to convert.
- 4. Click the View Manager **OK** button.

The Save As dialog box displays. This dialog box will save the converted view to an .ARD export file.

- 5. Navigate to a location in which you would like to save the .ARD export file.
- 6. Enter a name for the .ARD export file.
- 7. Click the Save As dialog box **OK** button.

Conversion log messages, if any, will display in the Migration Errors dialog box. You can review these messages now, or refer to them later, by reviewing the .ARD file in a text editor. Click OK to dismiss the Migration Errors dialog box.

The Information dialog box displays when conversion is complete. Its message states:

"Finished migrating view << view name>> into << pathname>> <<filename.ard>>."

8. Click **OK**.

- To import a Hyperion Analyzer 6.1 export file (.ARD):
	- 1. Start the Hyperion Analyzer 6.1 Java Web Client.
	- 2. From the Menu Bar select File | Import | Report.

The Open dialog box displays.

- 3. Enter the location and filename of the exported .ARD file.
- 4. Click **OK**.

The Map Connection dialog box displays.

- 5. Select a database connection from the Exported Connection list, and then select its equivalent database connection in the Available Database Connections list.
- 6. Click the **Map It!** button.

The mapped database connection is displayed in the Mapped Connections list. Repeat steps 5 and 6 until all database connections in the report have been mapped to an equivalent database connection.

7. When all database connections have been mapped, click OK.

#### **Converting View Groups to Report Groups**

**Important!** Before you can migrate Hyperion Analyzer data you must save the AnalyzerMigrate.exe file to the Applications subdirectory of the Hyperion Analyzer 5.0.3 directory. Users also must have access to their Hyperion Analyzer 5.0.3 repository.

- $\triangleright$  To start the AnalyzerMigrate.exe conversion utility:
	- 1. Open Windows Explorer.
	- 2. Double-click the **AnalyzerMigrate.exe** file name (in the Applications subdirectory of the Hyperion Analyzer 5.0.3 directory).
	- 3. A Hyperion Analyzer 5.0.3 Windows client with a special Migration menu bar displays.
- $\triangleright$  To convert a Hyperion Analyzer 5.0.3 view group to a Hyperion Analyzer 6.1 report group export file (.ARG):
	- 1. Click the **Migrate** menu bar command, and select **Migrate a Group …** from the sub-menu.

The Select Hyperion Analyzer Desktop Group dialog box displays.

- 2. Select a view group from the drop down list box.
- 3. Click **OK**.

The Save As dialog box displays. This dialog box will save the converted view group to an .ARG export file.

- 4. Navigate to a location in which you would like to save the .ARG export file.
- 5. Enter a name for the .ARG export file.
- 6. Click the Save As dialog box **OK** button.

Conversion log messages, if any, will display in the Migration Errors dialog box. You can review these messages now, or refer to them later, by reviewing the .ARG file in a text editor. Click OK to dismiss the Migration Errors dialog box.

The Information dialog box displays when conversion is complete. Its message states: "Finished migrating view group << view group name>> into <<pathname>> <<filename.arg>>."

7. Click **OK**.

- <span id="page-33-0"></span> To import a Hyperion Analyzer 6.1 report group export file (.ARG):
	- 1. Start the Hyperion Analyzer 6.1 Java Web Client.
	- 2. From the Menu Bar select File | Import | Report Group.

The Open dialog box displays.

- 3. Enter the location and filename of the exported .ARG file.
- 4. Click **OK**.

The Map Connection dialog box displays.

- 5. Select a database connection from the Exported Connection list, and then select its equivalent database connection in the Available Database Connections list.
- 6. Click the **Map It!** button.

The mapped database connection is displayed in the Mapped Connections list. Repeat steps 5 and 6 until all database connections in the report have been mapped to an equivalent database connection.

7. When all database connections have been mapped, click OK.

The Specify Report Group Name dialog box displays.

8. Enter a name for the release 6.1 report group, and click OK.

The report group is saved to the repository.

#### **Conversion Exceptions**

Because the migration process is not a one-to-one migration of 5.0.3 data into 6.1 database tables, some 5.0.3 data cannot be converted. Items that cannot be converted automatically are recorded and reported in a conversion log.

Users can review conversion logs in the course of migration, or scroll to the bottom of text editors displaying .ARD and .ARG output files.

Due to the diverse use of Hyperion Analyzer, every foreseeable exception cannot be addressed, but a summary of common conversion exceptions follows:

#### <span id="page-34-0"></span>**{system} and defaultuser Do Not Migrate**

The Release 5.0.3 user ID {system} was used to share content with all users in the Hyperion Analyzer system. Due to security considerations, there is no equivalency in Hyperion Analyzer 6.1. Users and administrators must now explicitly share report groups with user group members.

#### **Owning and Sharing**

Owning and Sharing properties do not migrate. Hyperion Analyzer 6.1 reports and report groups are not shared to other users until report group properties are set to share Hyperion Analyzer content with selected user groups.

#### **Linked Views Must Be Converted Together in a View Group**

Views that are linked must be placed in the same view group and migrated together. Linked reports that are migrated individually, are converted without links.

#### **Common Conversion Exceptions**

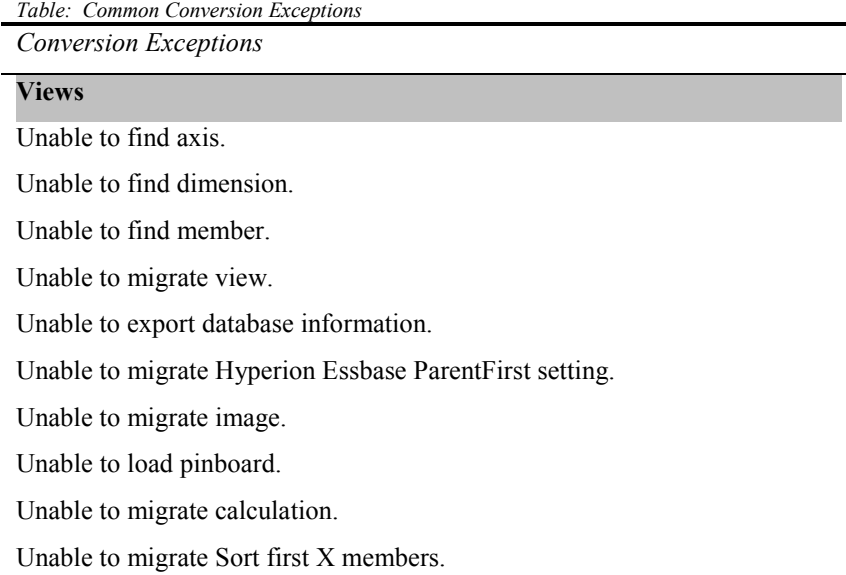

Unable to migrate data formatting for technical reasons (HYADTOFormatFont has serialization).

Unable to migrate Show/Hides on ranges of values.

Unable to find axis for Show/Hide.

Unable to migrate drill link to executable.

Unable to migrate relational or MS views.

#### **Forms**

Unable to migrate label alignment.

Unable to migrate panel border width.

Unable to migrate panel caption.

Unable to migrate panel font.

Unable to migrate radio group caption.

Unable to migrate radio group hint.

Unable to migrate radio group color.

Unable to migrate radio group font.

Unable to migrate service tab order.

Unable to migrate service tab stop.

Unable to migrate service hint.

Unable to migrate tab set hint.

Unable to migrate tab set font.

Unable to migrate combo box hint.

Unable to migrate combo box font.

Unable to migrate form due to incomplete loading.

Unable to find component.

# <span id="page-36-0"></span>**IBM WebSphere Application Server**

#### **IBM WebSphere**

Hyperion Analyzer has been re-architected to run inside leading J2EE-compliant application servers. The supported J2EE Application Server shares Hyperion Analyzer business logic, manages network traffic, and maintains system security for large numbers of concurrent users.

#### **Differences Between Operating Systems**

In Microsoft Windows operating systems, WebSphere is run as a service. The current Windows installation uses IBM WebSphere Standard and Advanced Editions version 3.5.5.

The current IBM AIX UNIX installation uses IBM WebSphere Standard and Advanced Editions version 3.5.3.

# **Administrating WebSphere**

Users can monitor and optimize the WebSphere system using the WebSphere Administrator's Console.

#### **WebSphere Administrator's Console**

The Administrator's Console is a Java applet used to control the WebSphere application server. Users can create data sources, numerous applets, servlets and Web entities, as well as configure security settings and protocols. WebSphere configuration information is stored in the WebSphere Admin Server.

 To start the WebSphere Administrator's Console select Start | Programs | IBM WebSphere | Application Server V3.5 | Administrator's Console.

The Administrator's Console features its own online documentation.

### **WebSphere Admin Server**

The WebSphere Admin Server is a repository storing configuration information. It does not store any Hyperion Analyzer data.

> To start the WebSphere Admin Server:

Select Start | Programs | IBM WebSphere | Application Server V3.5 | Start Admin Server

# **Index**

{system} and defaultuser Do Not Migrate, 24 Administrating Hyperion Analyzer, 2 Conventions, iv Conversion Exceptions, 24 conversion log, 16 Converting a View to a Report, 19 Converting Linked Views, 24 Converting Ownership, 24 Converting Release 5.0.3 Users to Release 6.1 Users, 17 Converting View Groups to Report Groups, 21 Documentation for Administrators, 5 Documentation, ordering, vi Documentation, related, v Hyperion Analyzer Administration Tools, 4 Hyperion Analyzer Analysis Server Console, 4

Hyperion Analyzer Resources, 4 Hyperion Analyzer Setup.cmd Installation Wizard, 4 IBM WebSphere, 26 Lockout Recovery, 15 Migration, 16 Overview of the Migration Process, 17 Repository Tables, 12 Resources for Administrators, 4 Security and Access, 14 Technical Support, vii Two Kinds of Conversion, 16 Web Site, vii WebSphere Admin Server, 27 WebSphere Administrator's Console, 26 What's Installed?, 6 www.hyperion.com, vii